## **EHS Authorized Users Application**

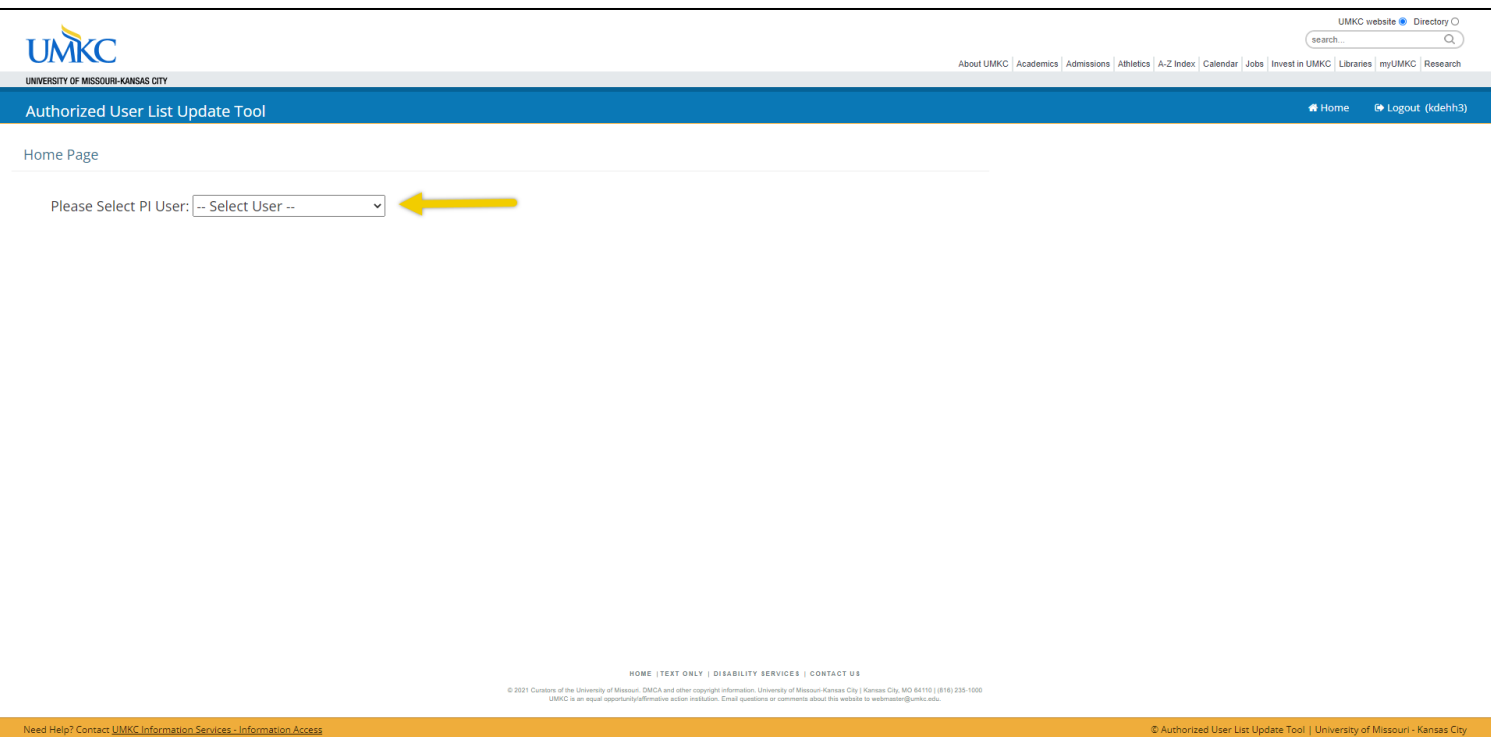

## 1. Login to th[e application](https://net3.umkc.edu/intapps/ehs/web/) using your SSO. You will see the application home page like the image below.

2. From the PI User drop-down list, select the PI in which you are confirming locations and authorized users for. The app will then take you to Lab Location verification page. You can see the PI you are logged in on behalf of in the top ribbon. At any point, hit the "Home" button to return to "Select PI User" page.

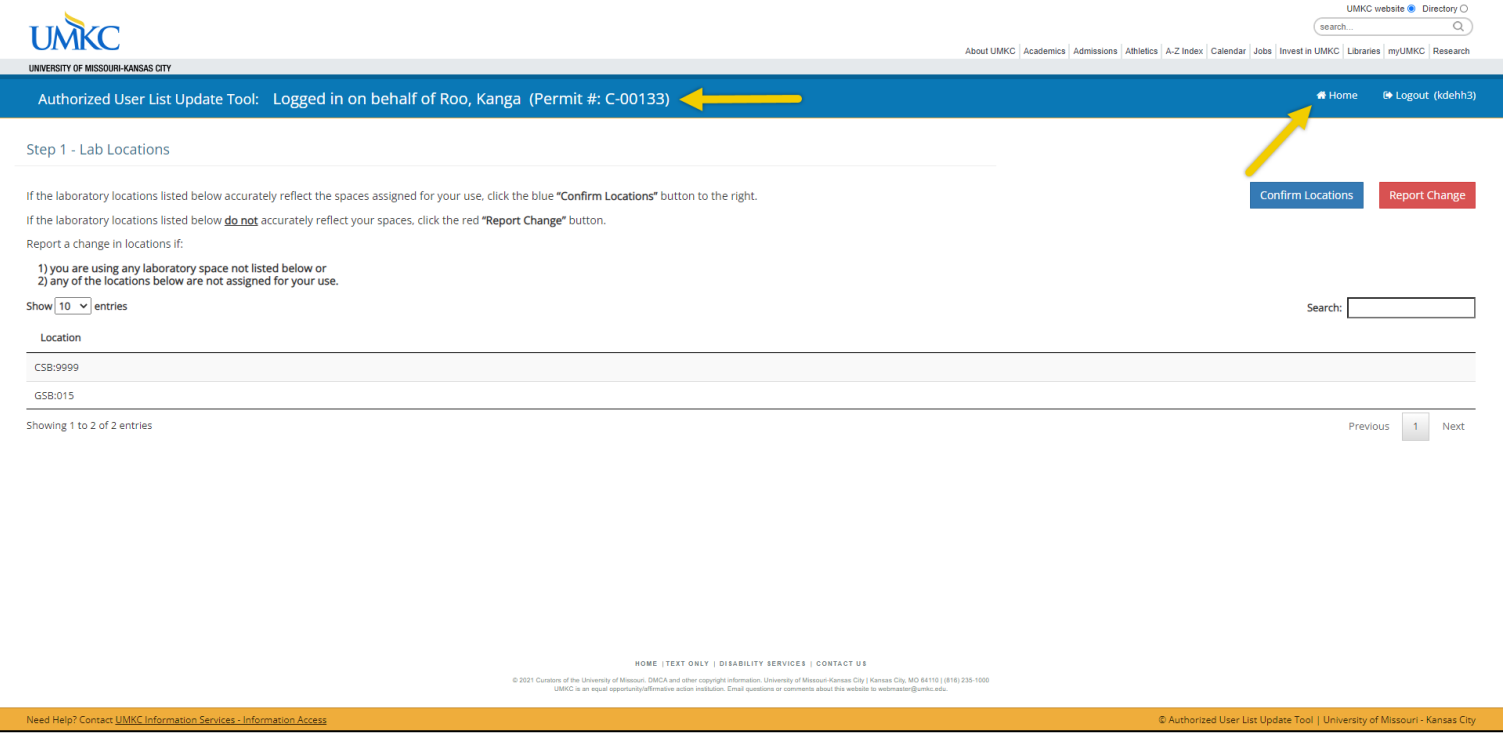

## **Lab Location Verification**

3. If all the locations associated with the PI's chemical permit are accurate, click the blue "Confirm Locations" button.

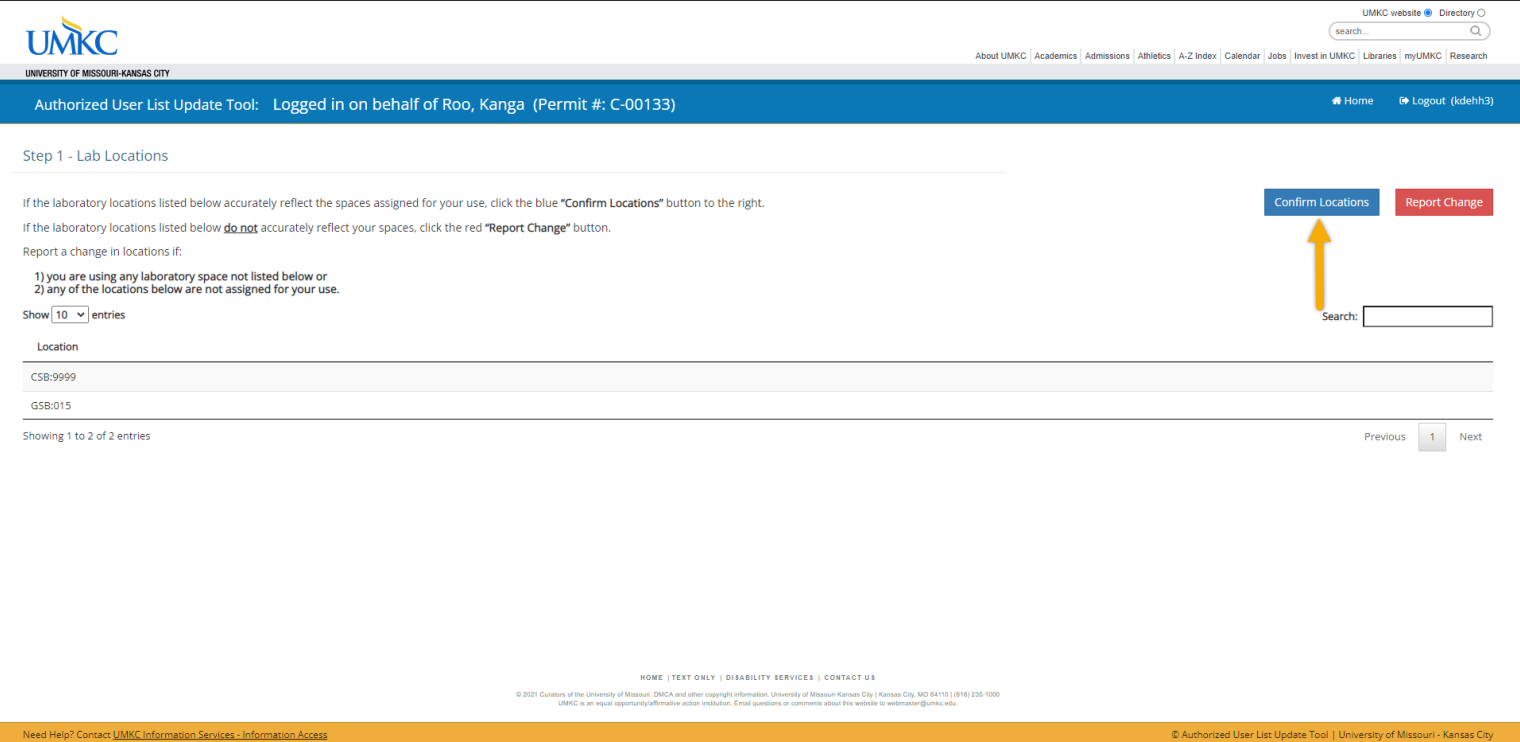

4. If the locations associated to the permit are not accurate, select the red "Report Change" button. In the textbox that appears, list which rooms you would like to add or remove from your chemical permit then select "Submit". The application will return you to the home page. EHS will manually make the location changes in 1-2 business days, then you can return to this application to move on to **Worker Verification**.

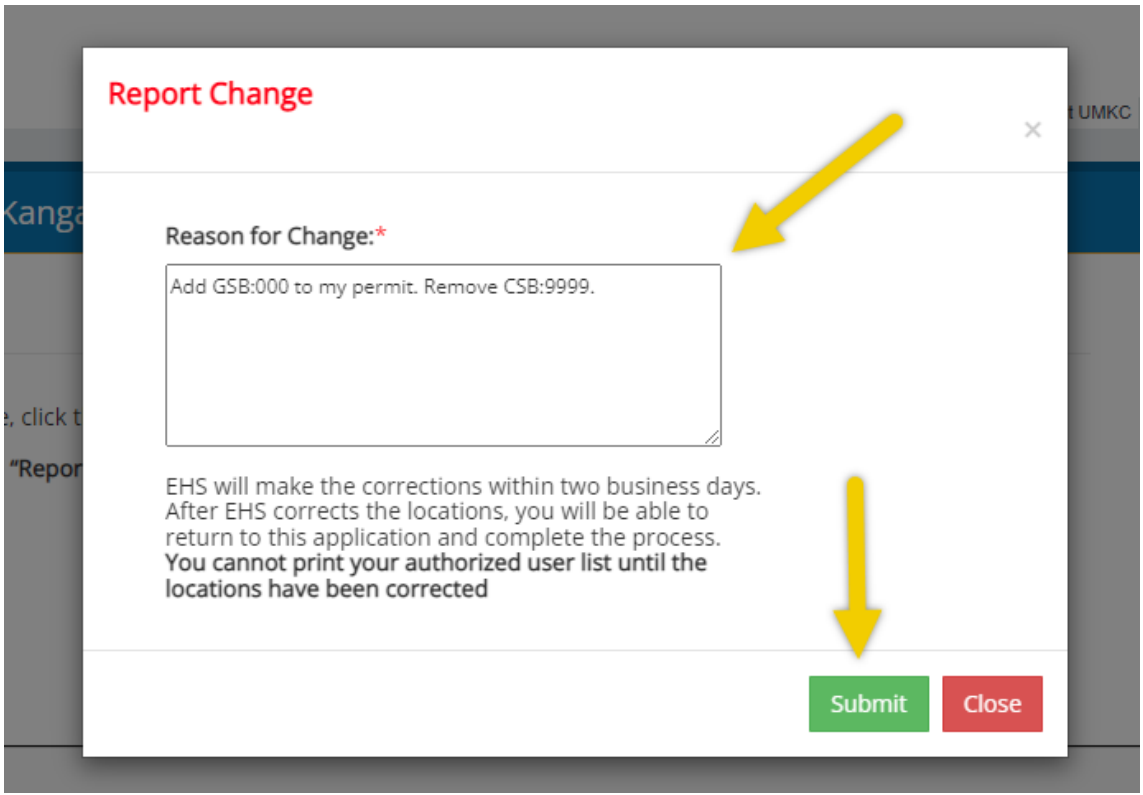

## **Worker Verification**

5. To add or remove an authorized user of the registered lab locations, click the blue "Add Worker" button in the top right corner or red "Remove Worker" button in the row of the corresponding worker.

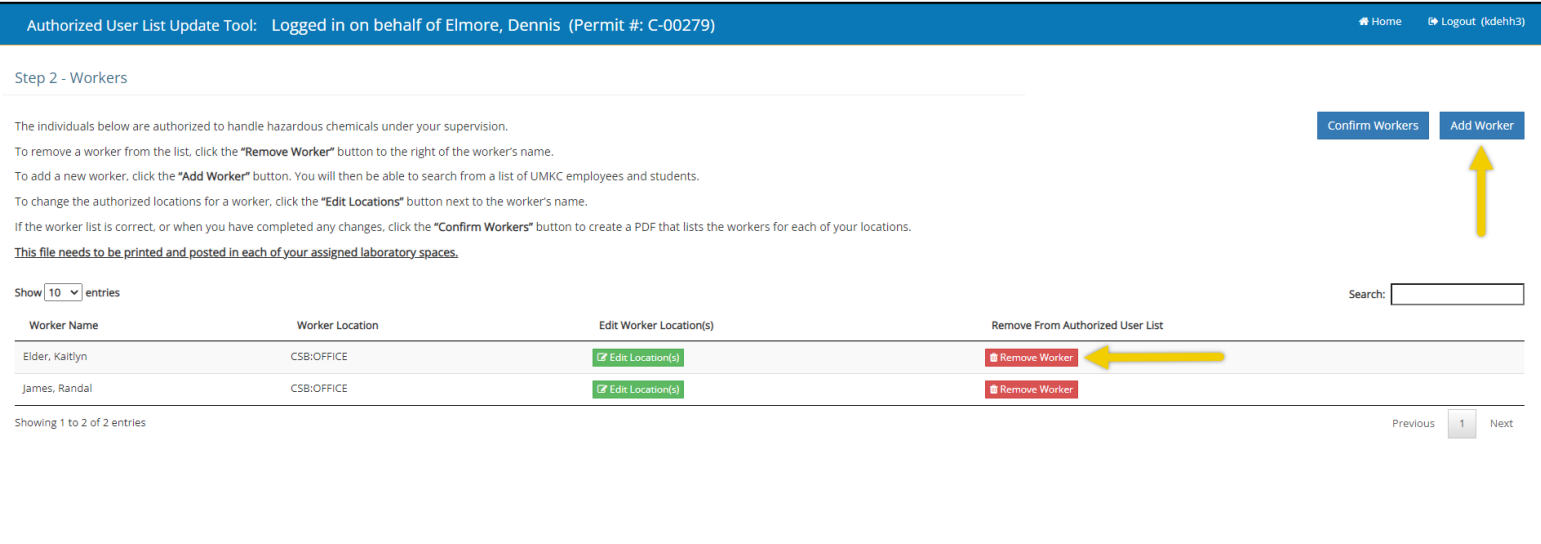

6. To add a new worker, after clicking "Add Worker" button, type in the worker's last or first name in the Search box and click "Search.

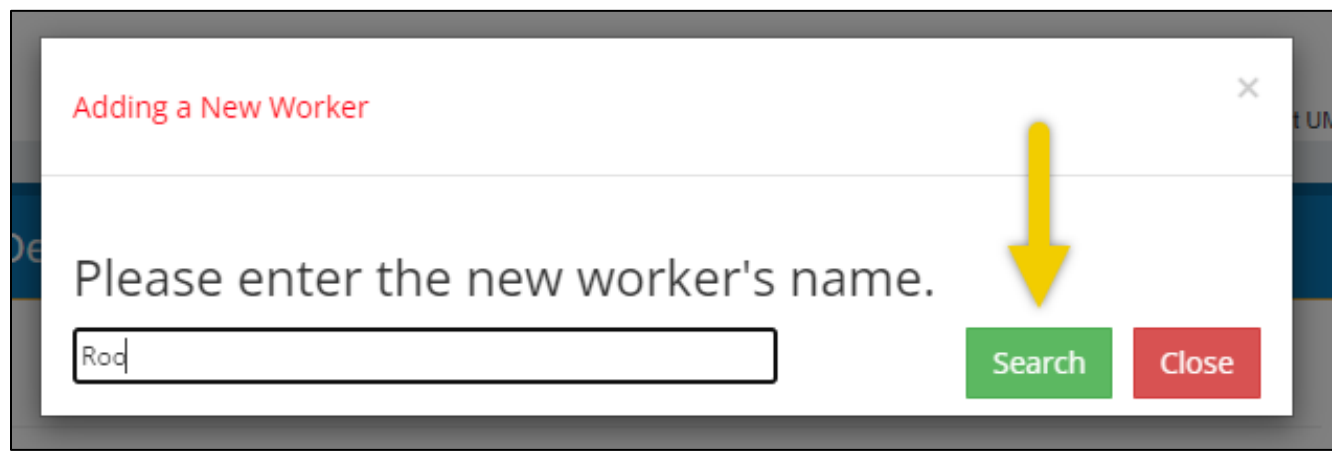

7. To select a worker, click "Add Worker" on the row of the desired worker. To further define the search, you can write more of the worker's name in the search bar in the top right corner of the Add Worker page.

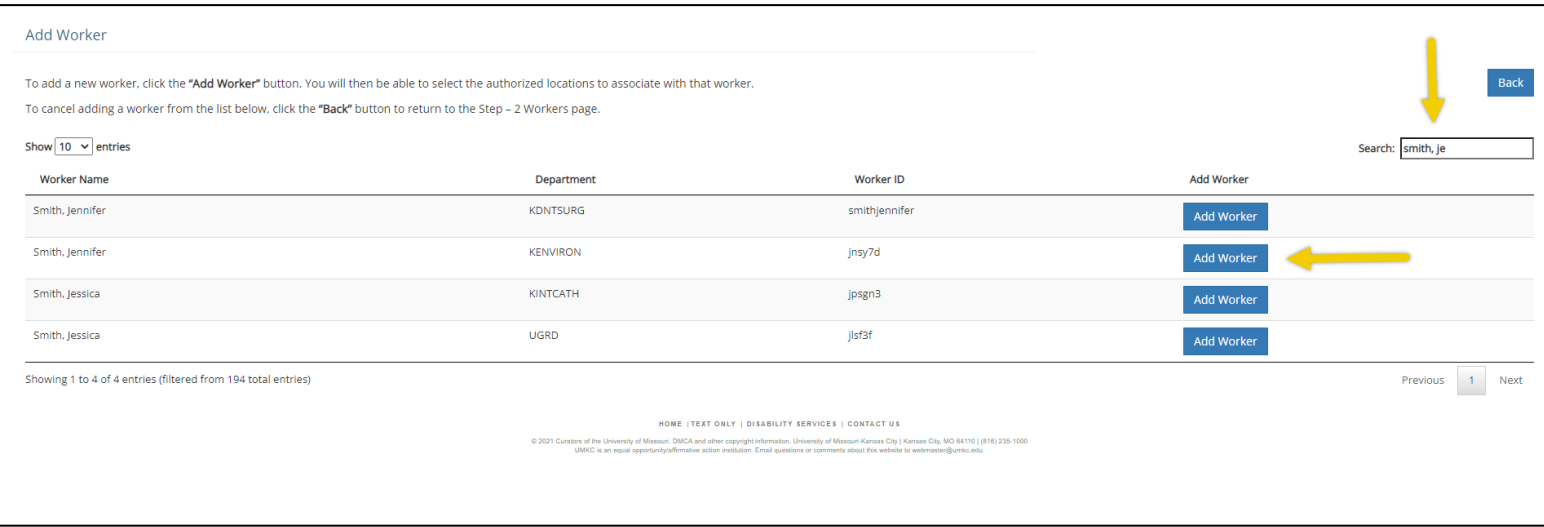

8. Select (or deselect) all the registered lab locations to which the new user will have access to. Click "Submit" when done.

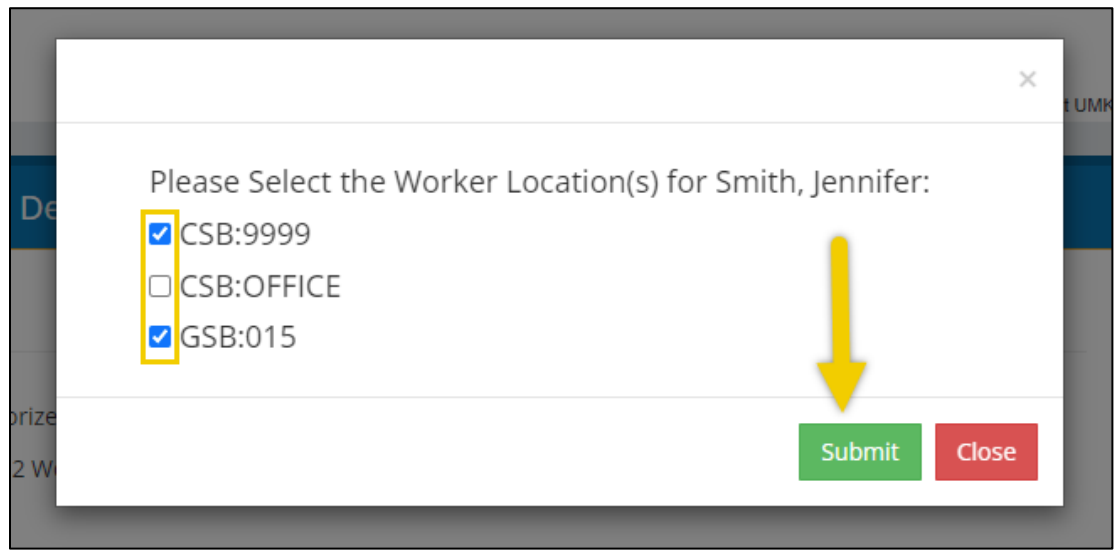

9. To edit the lab locations of an existing worker, click "Edit Location(s)" in the row of the desired worker.

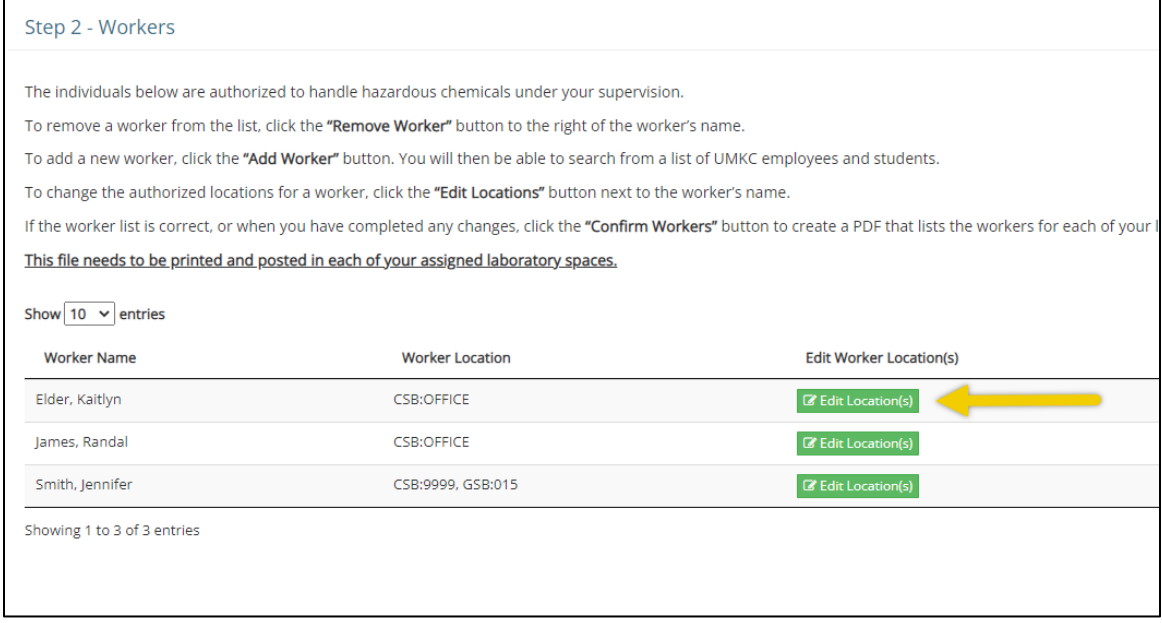

10. Select (or deselect) all the lab locations to which the existing worker will have access to. Click "Submit" when done.

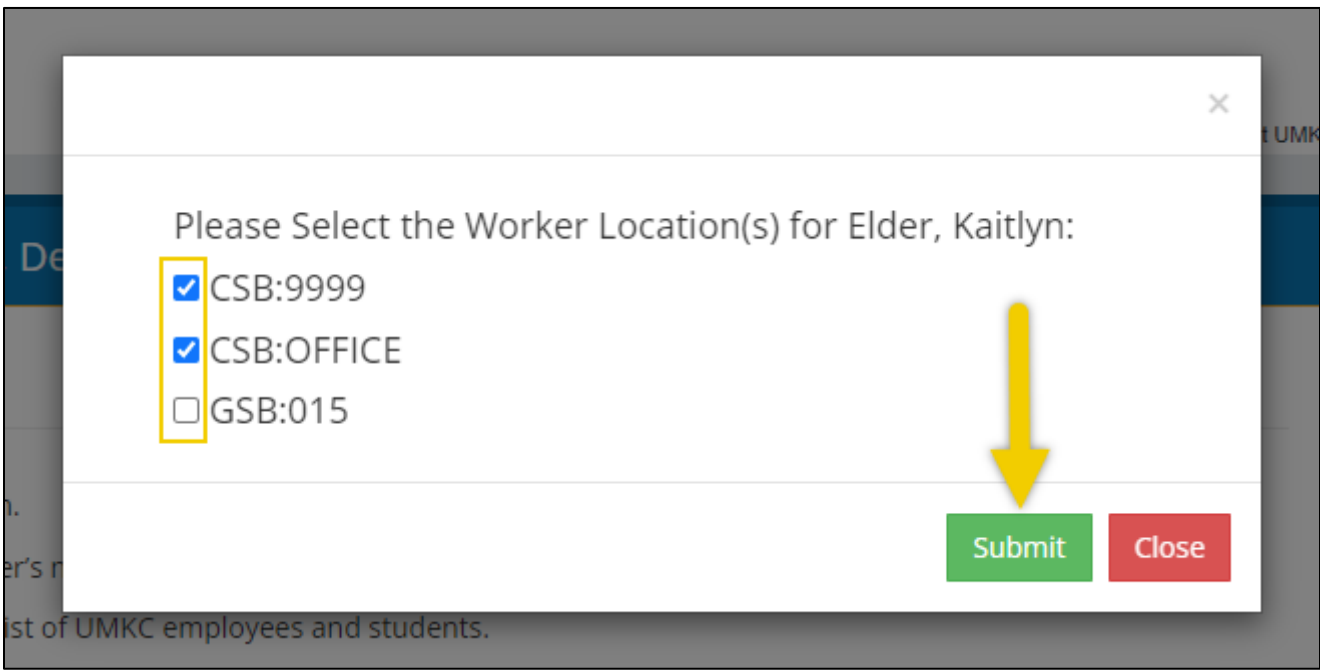

11. When you are satisfied with the list of lab worker's and their authorized locations, click the "Confirm Workers" button in the top right corner.

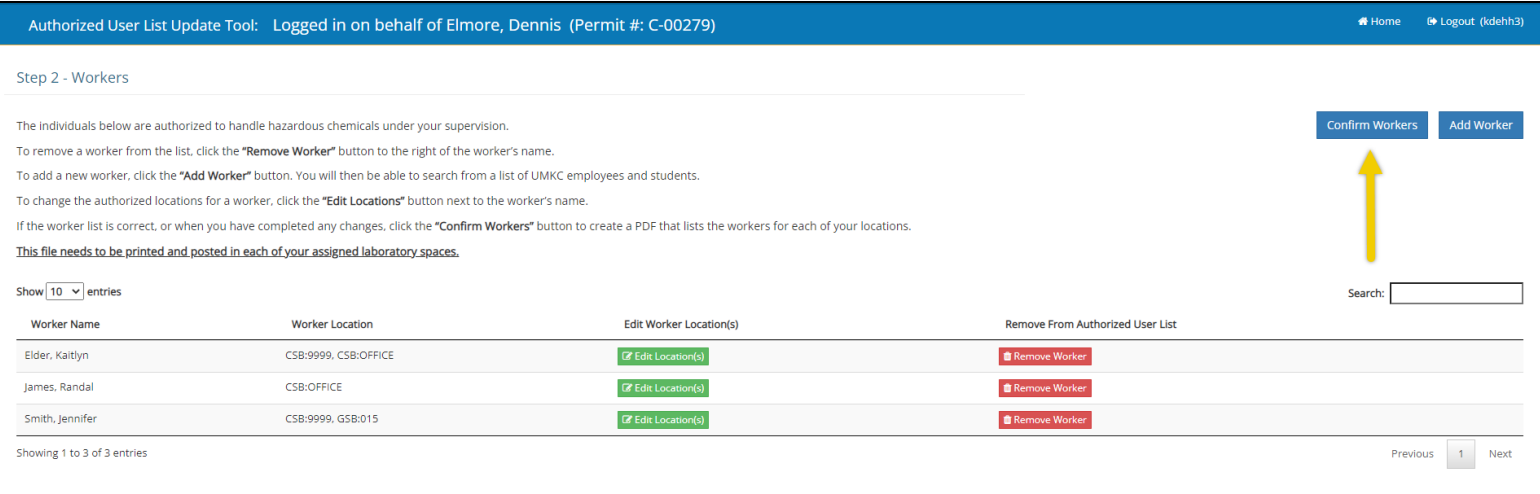

12. The authorized users list will automatically download in PDF form for you to print and post in each laboratory. Each registered laboratory and its workers are listed on each individual page. See the example below to see where the lab room number is located.

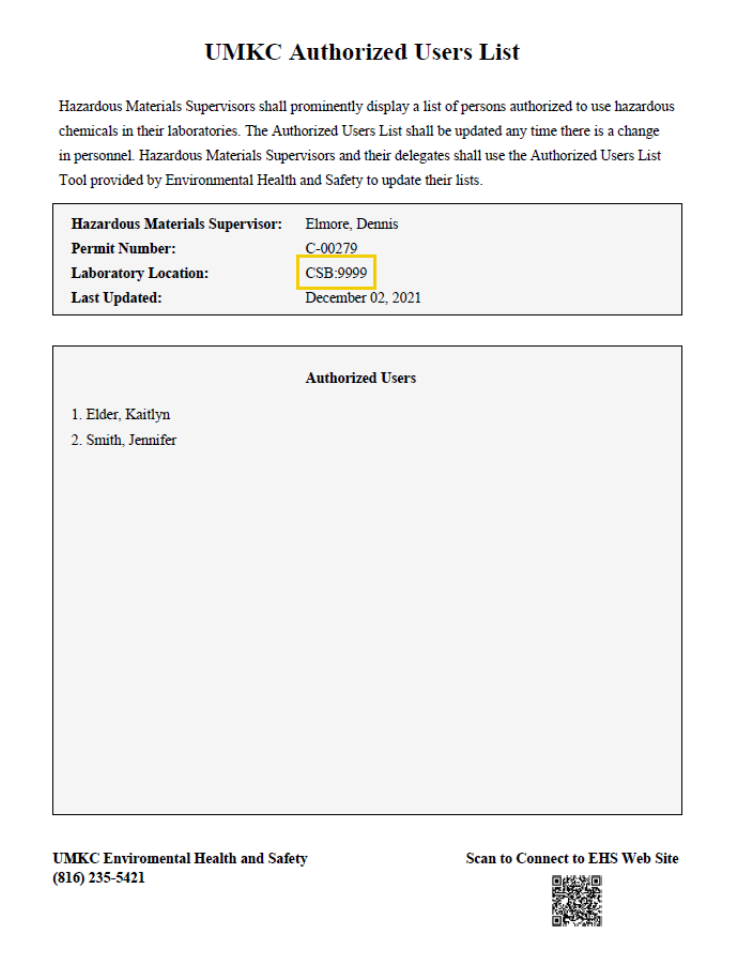